# UNIDICHARGE

# ご挨拶

この度はユニチャージWi-Fiを お選び頂き、ありがとうございます。

# 目次

1.同梱物 2.ご利用開始方法 3.公式LINEの登録 4.UROCOMMアプリの登録 5.ギガチャージの追加について

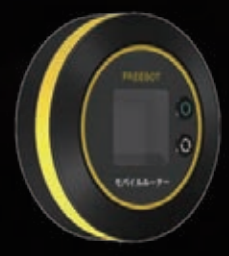

ユーザーマニュアル USER MANUAL 1

# 1. 同梱物

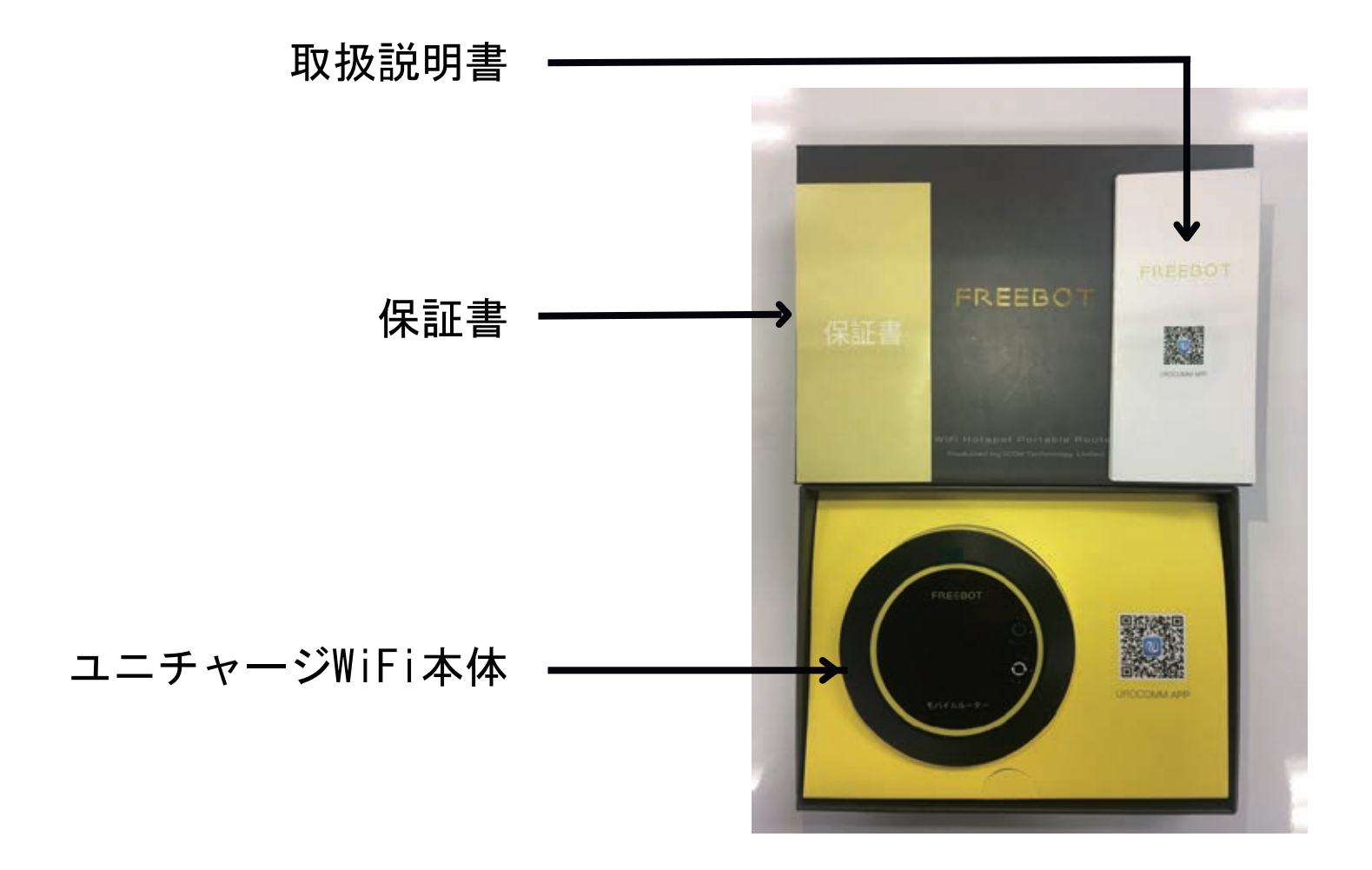

※端末のメーカー保証はお客様にご購入頂いた日から 6カ月間となります。保証の対象は自然故障のみとなり お客様の過失による故障は対象外となります。

※万が一、端末に不具合があった場合は 到着から7日以内にお問い合わせ下さい。

※正常稼働温度は0度~45度です。 安全のため高温環境下での使用は避けて下さい。

お問い合わせ先E-mail: unicharge@s-mg.co.jp

2. ご利用開始方法

## ■本体のボタン説明

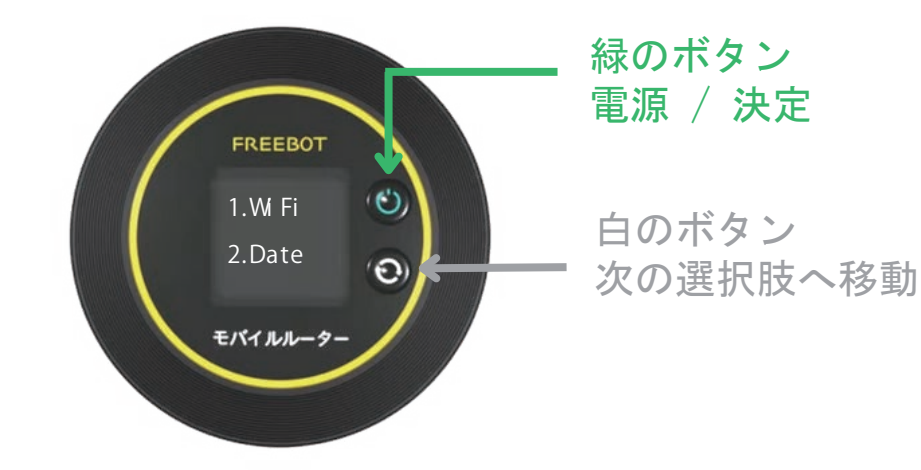

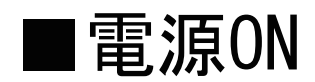

①緑のボタンを長押しすると電源が入ります

②FREEBOTのロゴが表示された後、 メニューの表示まで30秒ほど掛かります

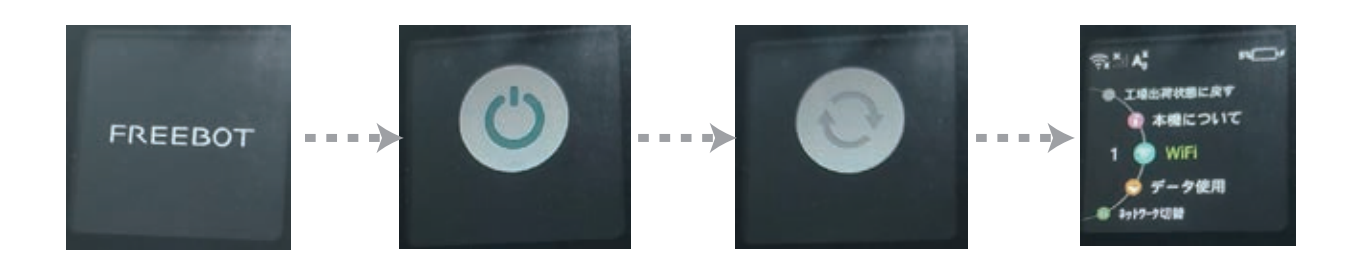

### ■WiFiのSSID/パスワードの確認方法

①電源が入っている状態で 白のボタンを何回か押して 「1 WiFi」を選択して下さい

②緑のボタンを押して決定

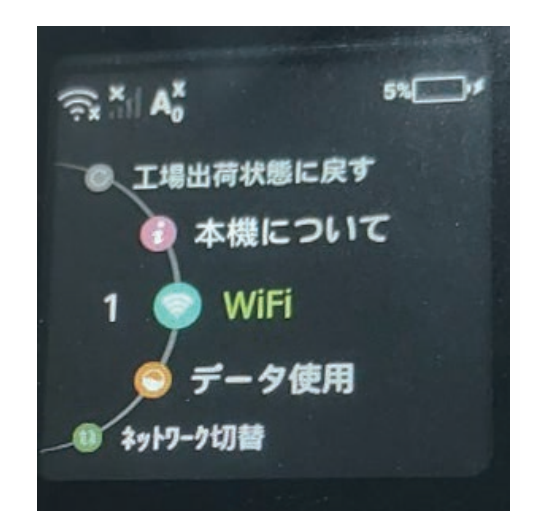

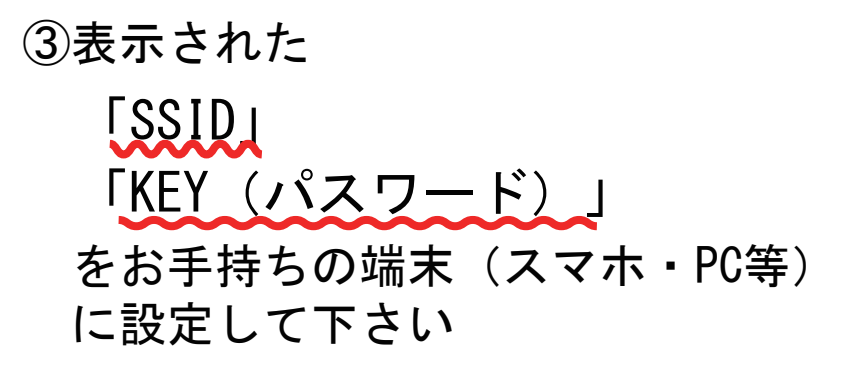

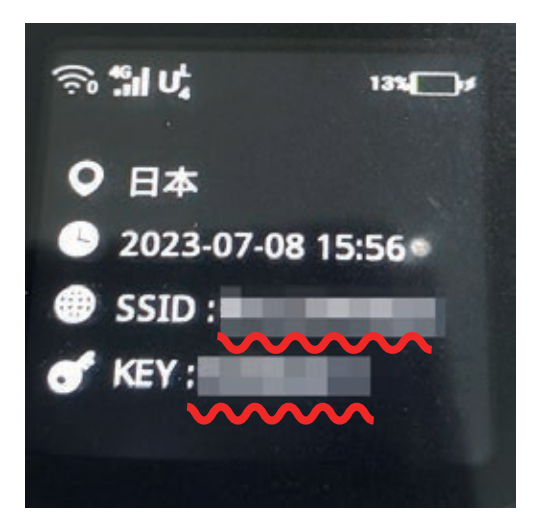

■電源OFF

①メニュー画面を開いている状態で 緑のボタンを長押しすると電源が切れます

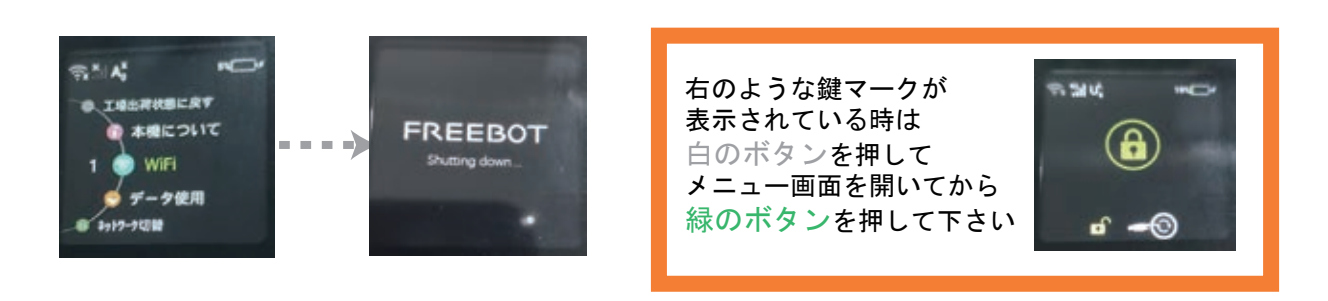

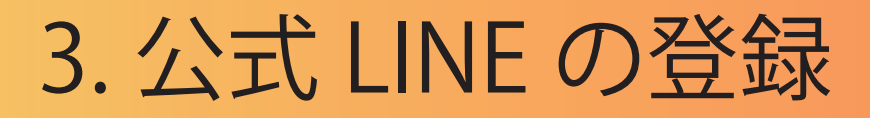

# 公式LINEを登録して頂くだけで 簡単にお問合せができます。

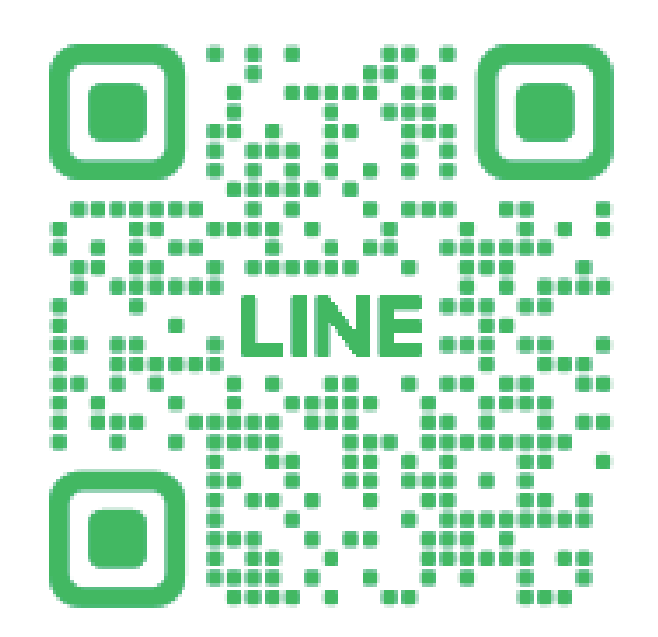

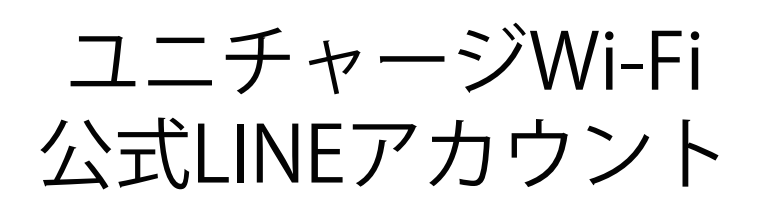

# 「@169btiht」 ID検索でも追加できます!

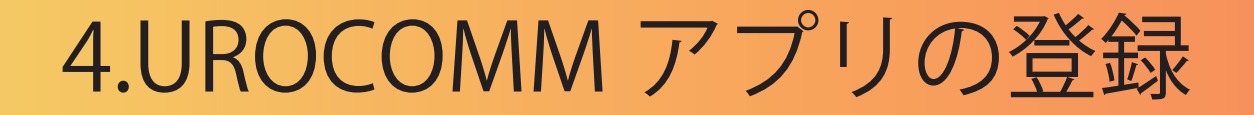

UROCOMMアプリを利用して頂くと 「使用状況の確認」や「追加容量のチャージ」など より便利に使用できます。

①下記のQRコードをお手持ちの スマートフォンで読み込んで下さい

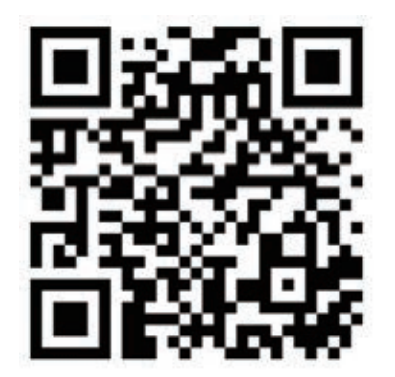

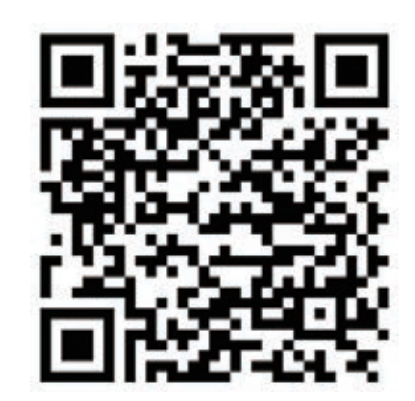

iPhoneご使用の方 Androidご使用の方

6

②UROCOMMアプリをインストールして下さい。

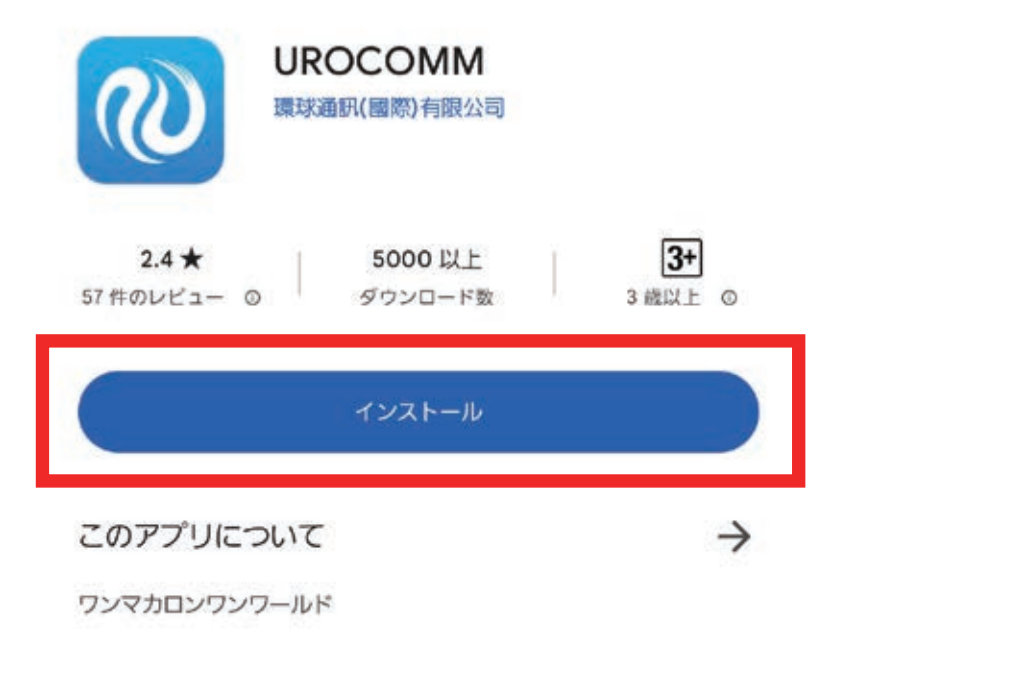

③UROCOMMアプリを起動すると

「通知の送信」「写真、動画 音楽、音声へのアクセス」の 許可を求められます。いずれも「許可」を押して下さい。

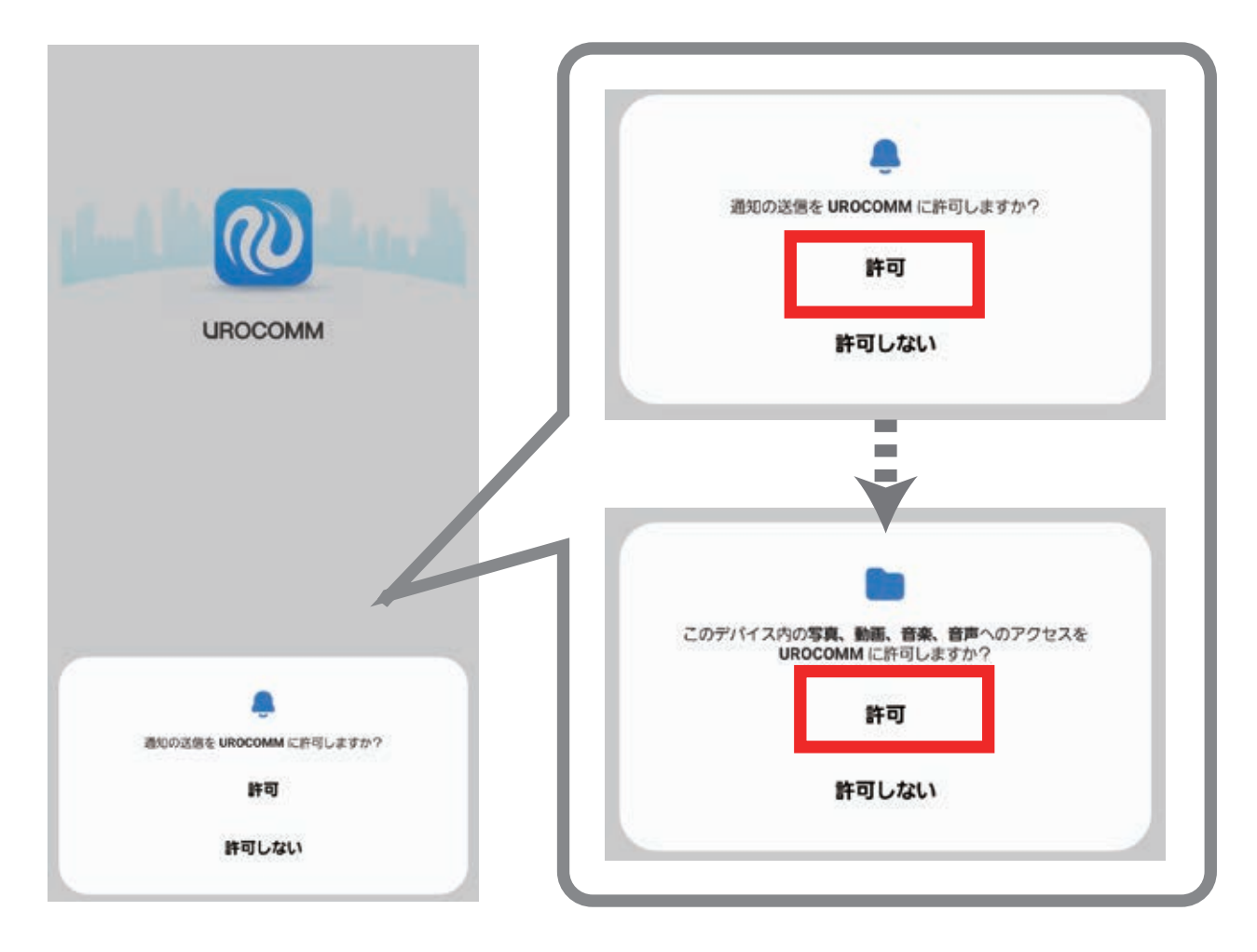

④「登録」を押して下さい。

UROCOMMにようこそ!

アドレス パスワードを入力してください **KW-Feshar** es 他の方法でログインする

7

⑤お手持ちのメールアドレスを入力した後、 「登録」ボタンを押して下さい。

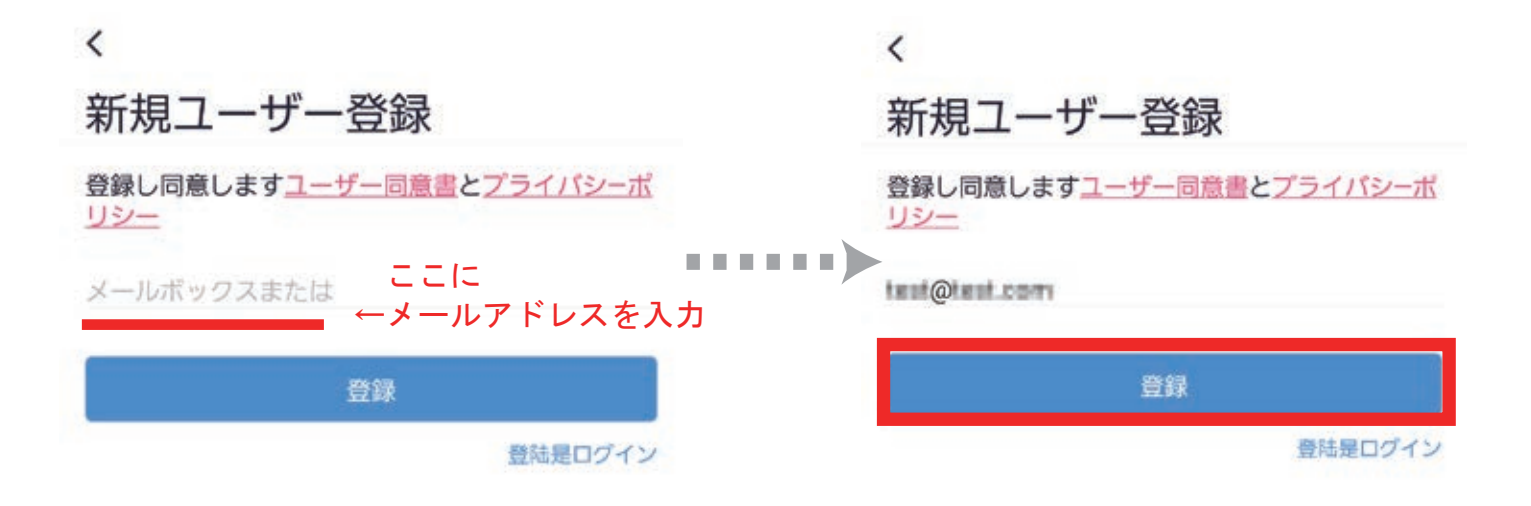

⑥上記で入力したメールアドレスに 「認証コード(数字6桁)」が記載されたメールが届きます。

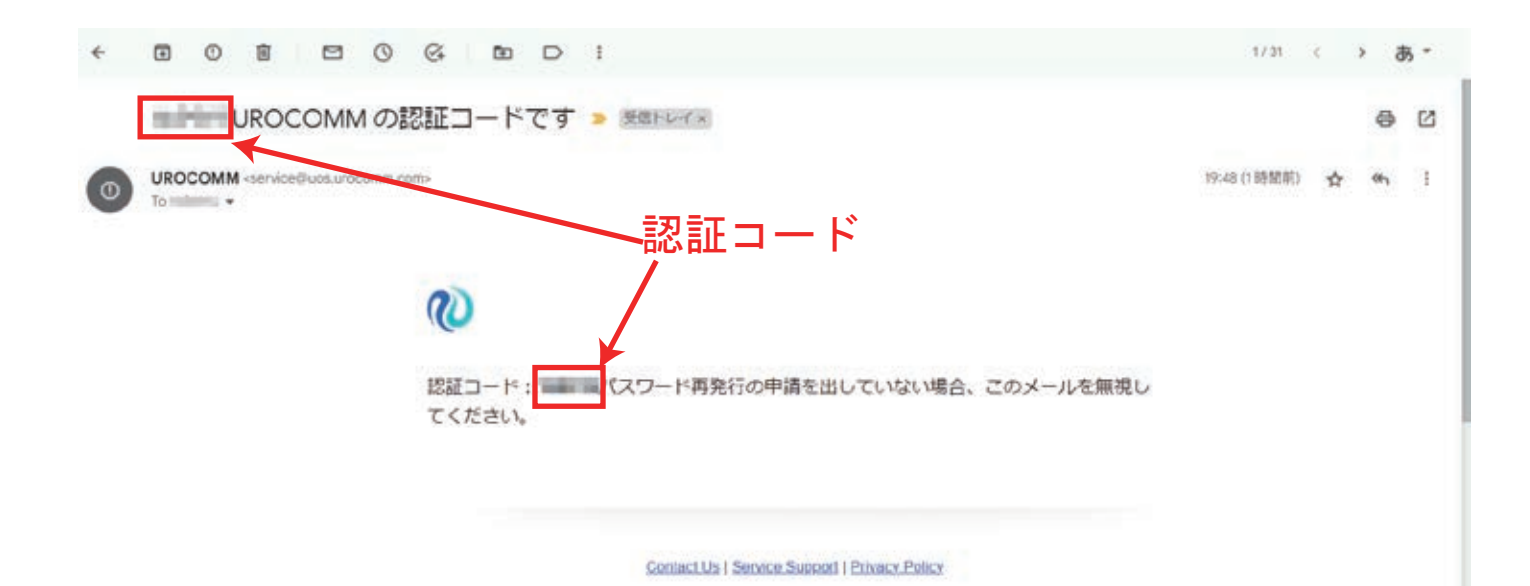

8

⑧「認証コード」を入力し、「提出する」を押して下さい。 ※認証コードのメールが届かない場合は、 下の「メールアドレスを再送する」を押して下さい。

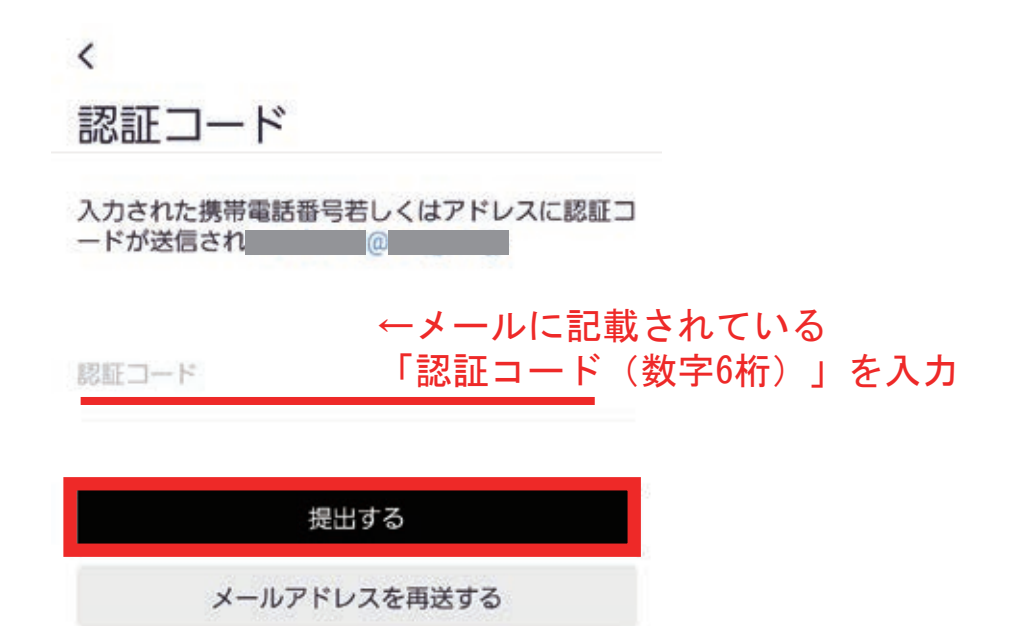

⑨パスワードの設定画面が表示されますので パスワードを入力し、「完了しました」を押して下さい。

パスワードはログインの際に必要になりますので お忘れにならないようにメモすることをおすすめします。

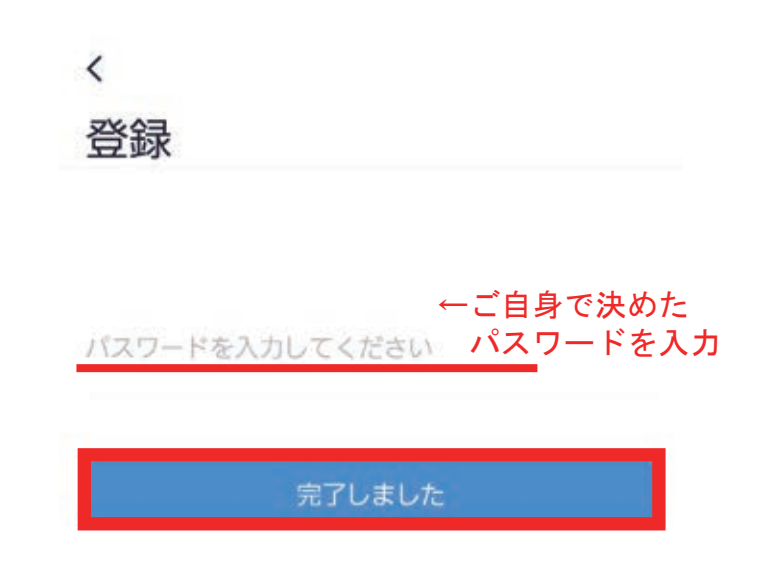

⑩「デバイスを追加」を押して下さい。

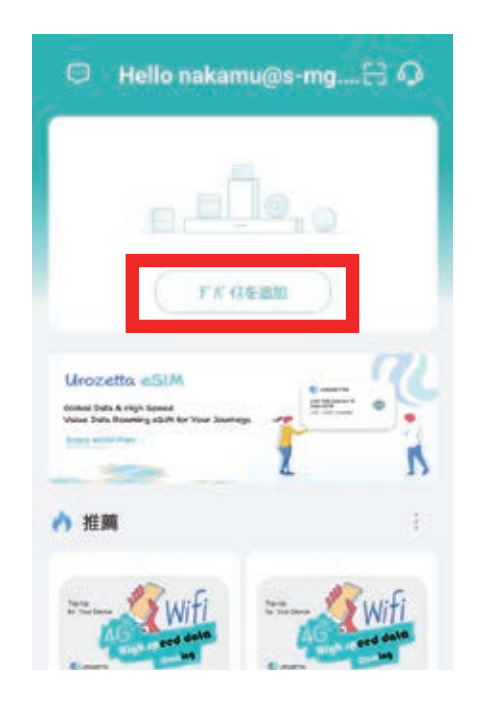

#### ⑪製品を選ぶページが表示されましたら、 右上のアイコンを選択して下さい

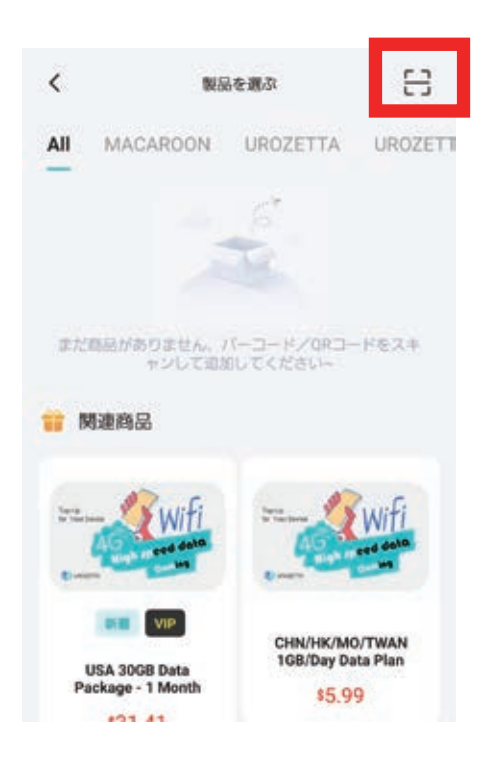

⑫写真と動画の撮影権限について 聞かれますので 「アプリの使用時のみ」もしくは

「今回のみ」

いずれかを選択して下さい。

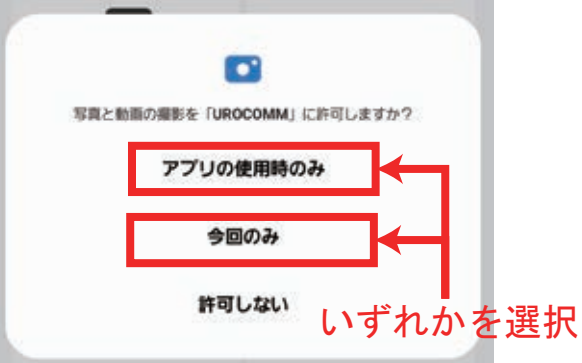

⑬カメラが起動しますので、WiFi本体の裏面に記載されている バーコードを読み取って下さい。

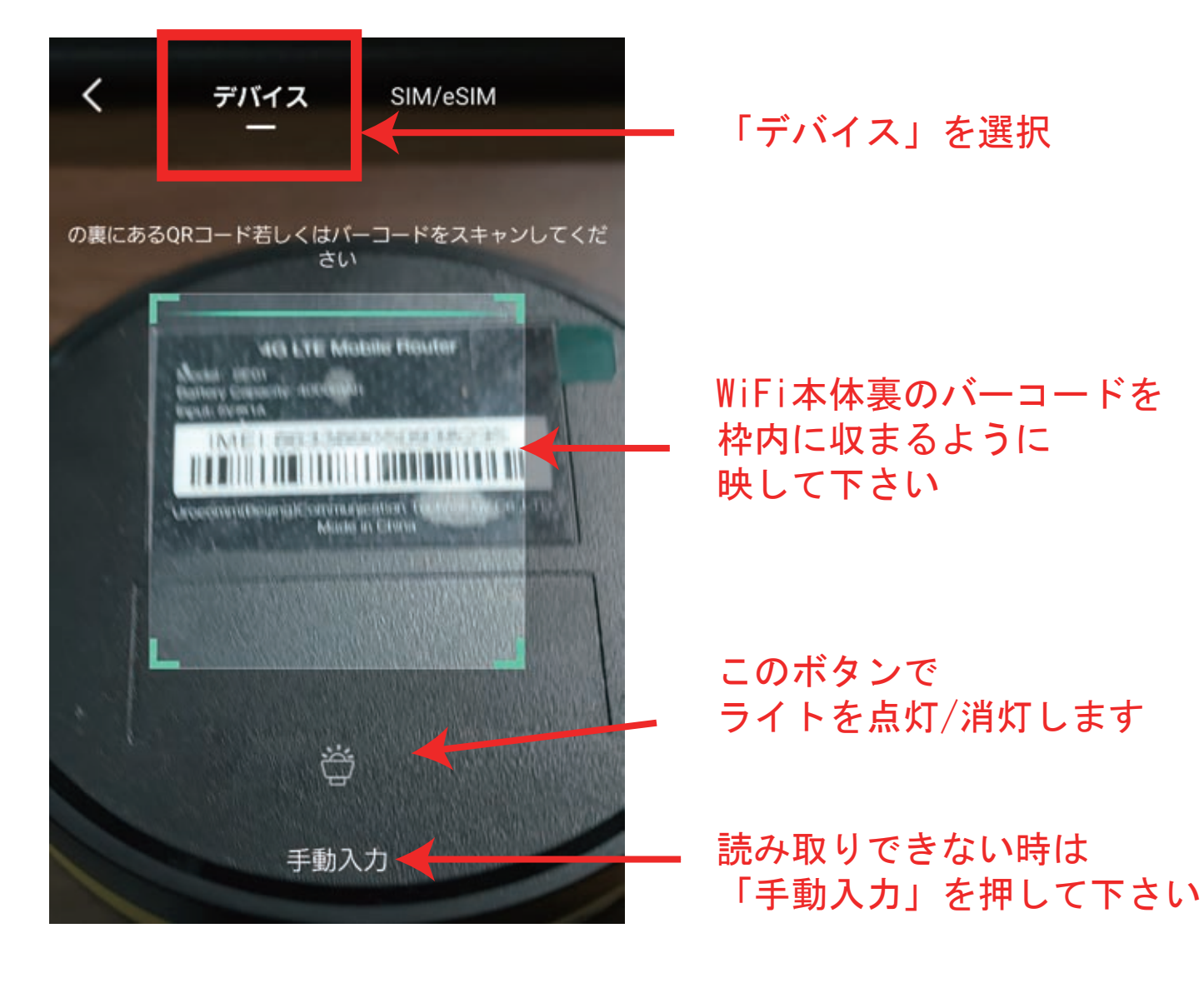

⑬読み取った「IMEI」番号が表示されますので、 「追加したデバイスを確定します」を押して下さい。

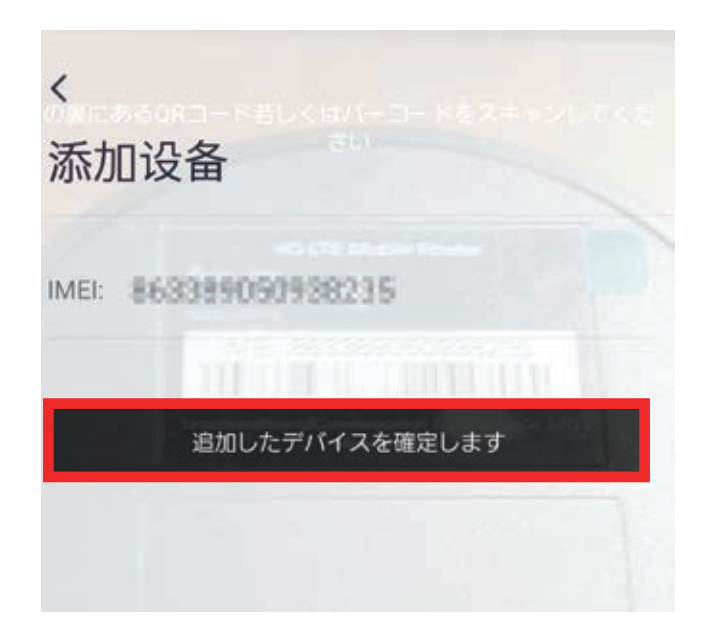

#### 以上で登録は完了です。

5. ギガチャージの追加について

UROCOMMアプリのマイページから使用状況の確認や 追加容量の購入 (ギガチャージ) が行えます。

#### ■使用状況の確認(マイページ)

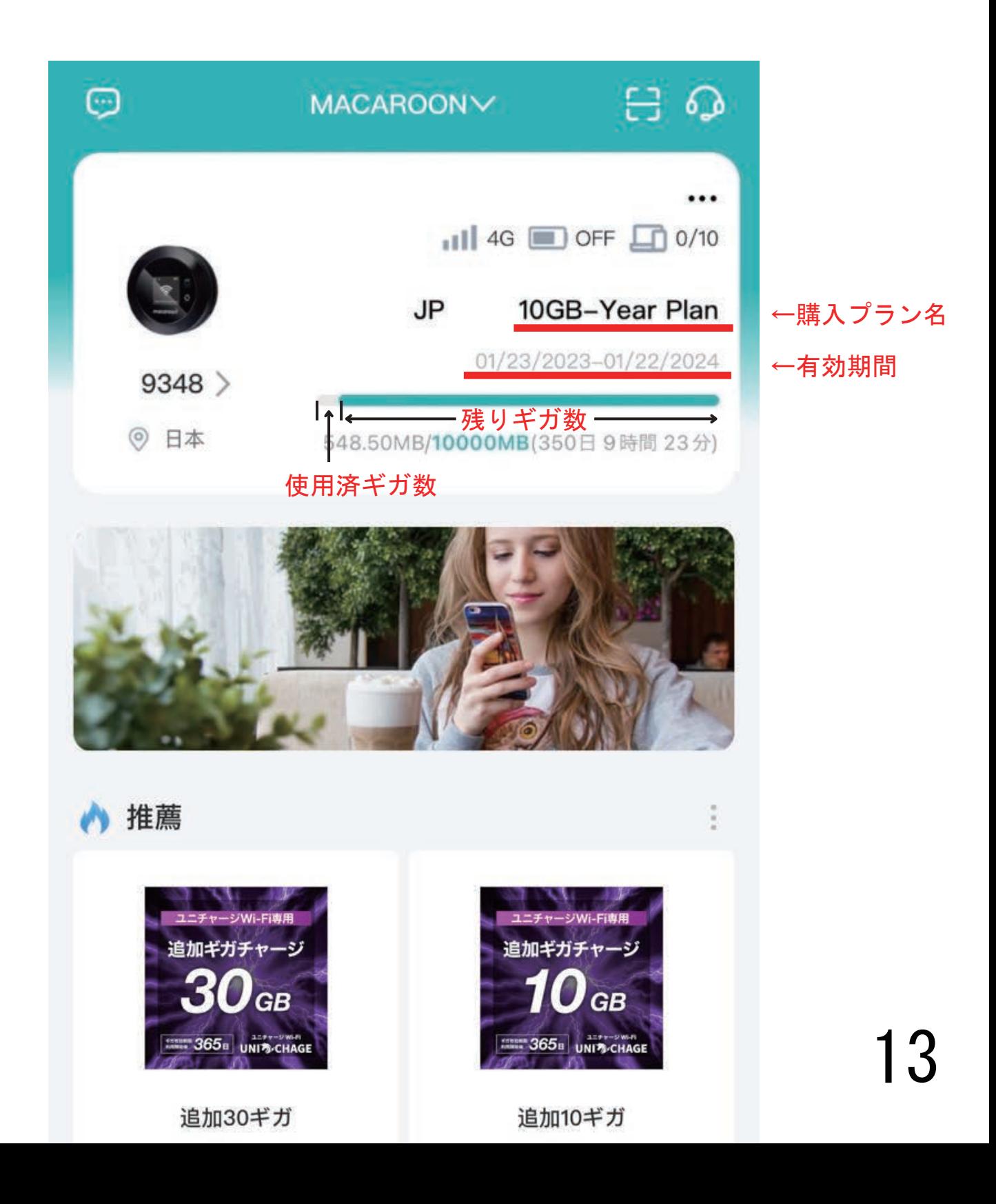

# ■追加容量の購入 (ギガチャージ)

#### ①マイページにログインし、下部メニューの「モール」から 「チャージ」⇒「日本」を選択して下さい

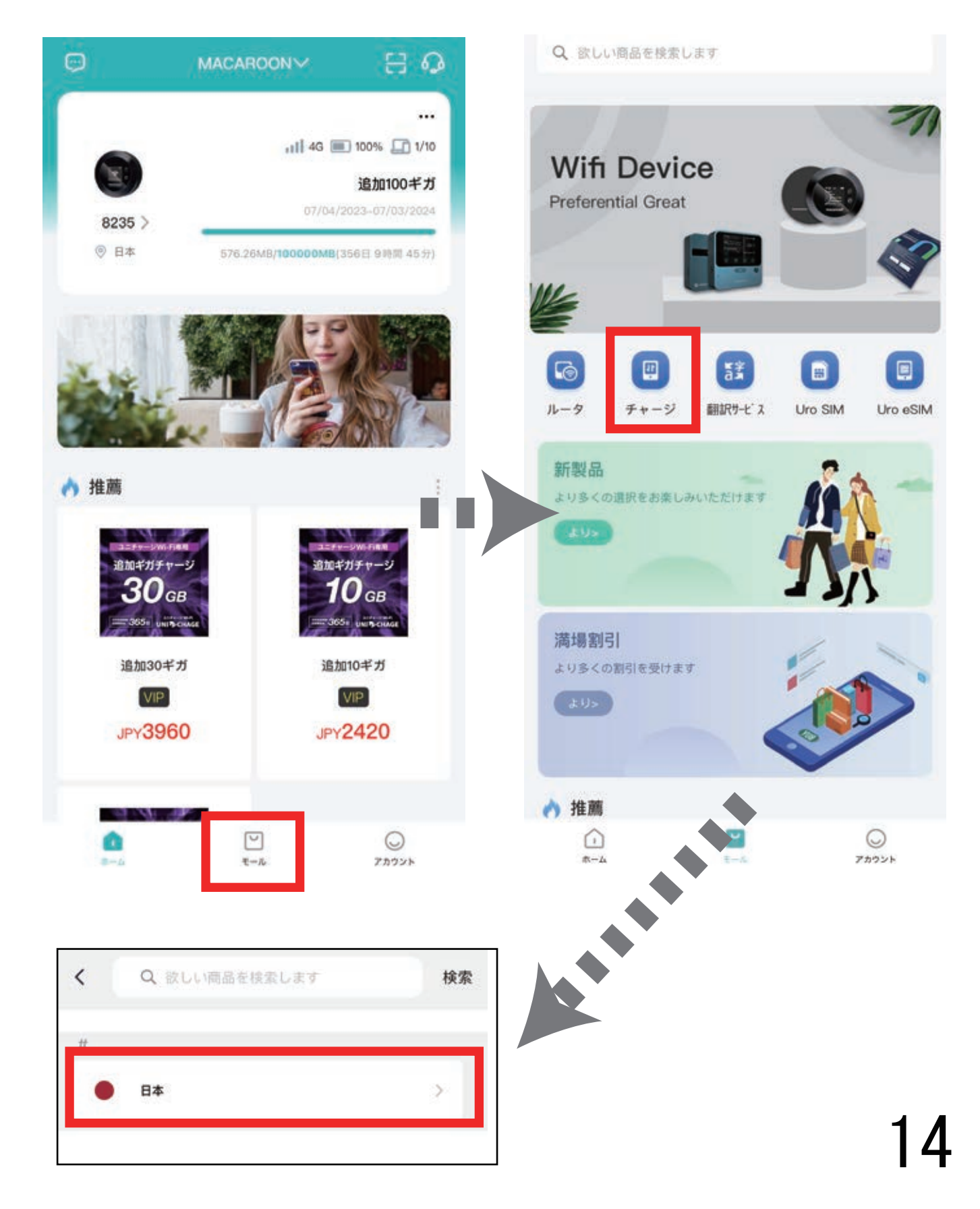

②商品一覧画面です。 購入したいプランを選択して下さい。

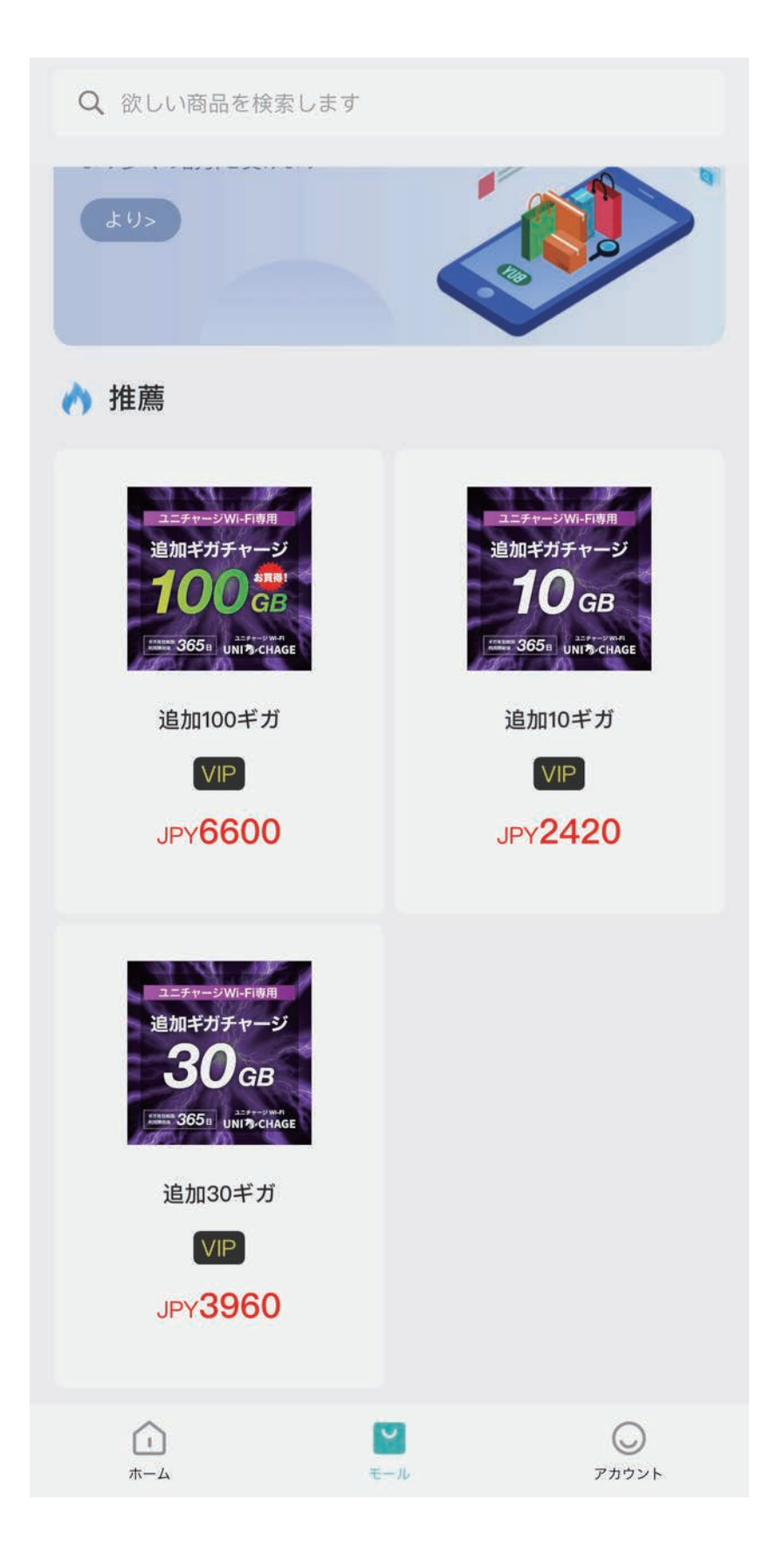

③商品詳細ページです。

 内容をご確認頂き、問題がなければ、 下部の「今すぐ購入する」を選択して下さい。

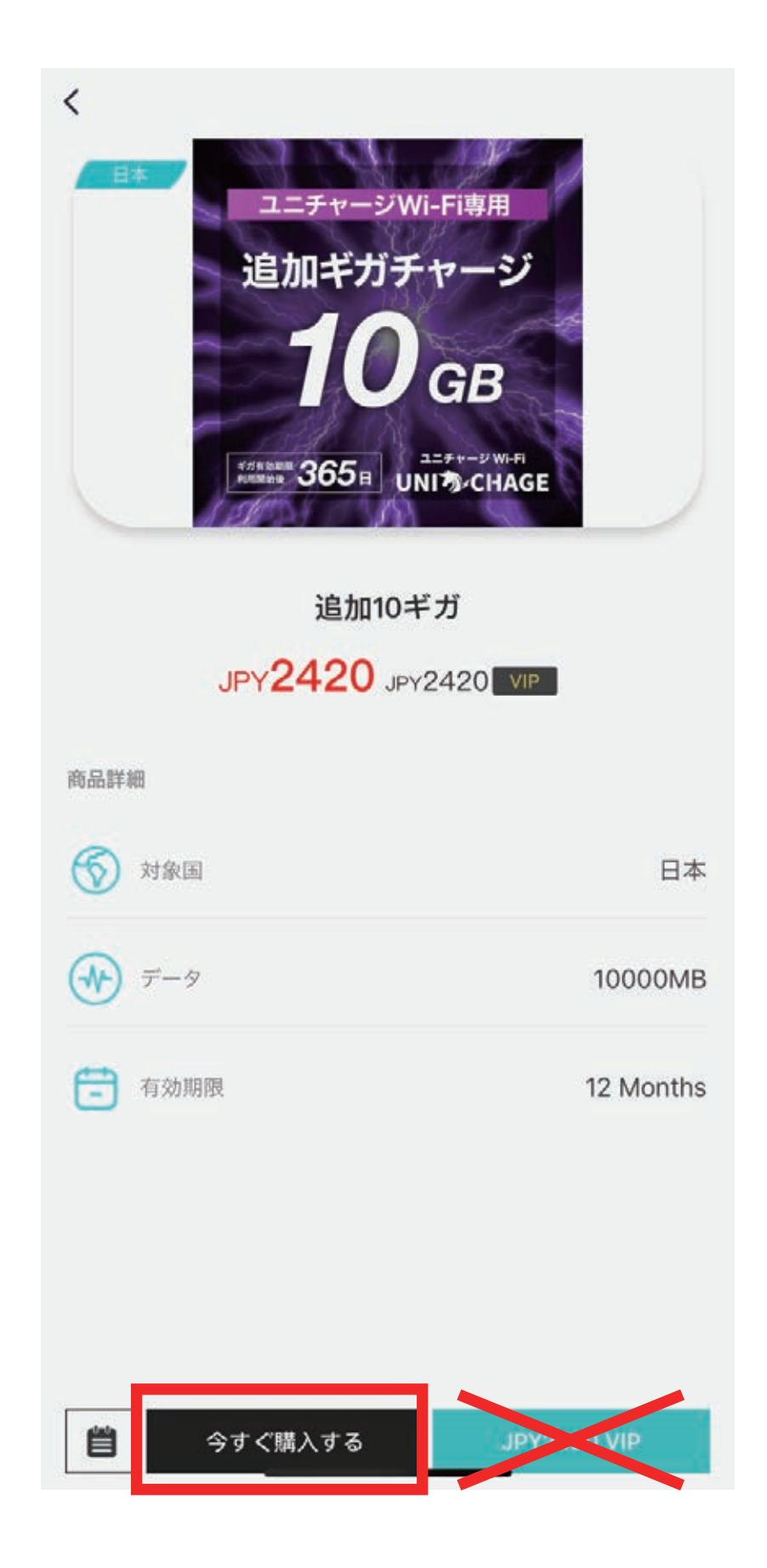

④注文確認画面に移ります。

「IMEI/ICCID」を選択して下さい。

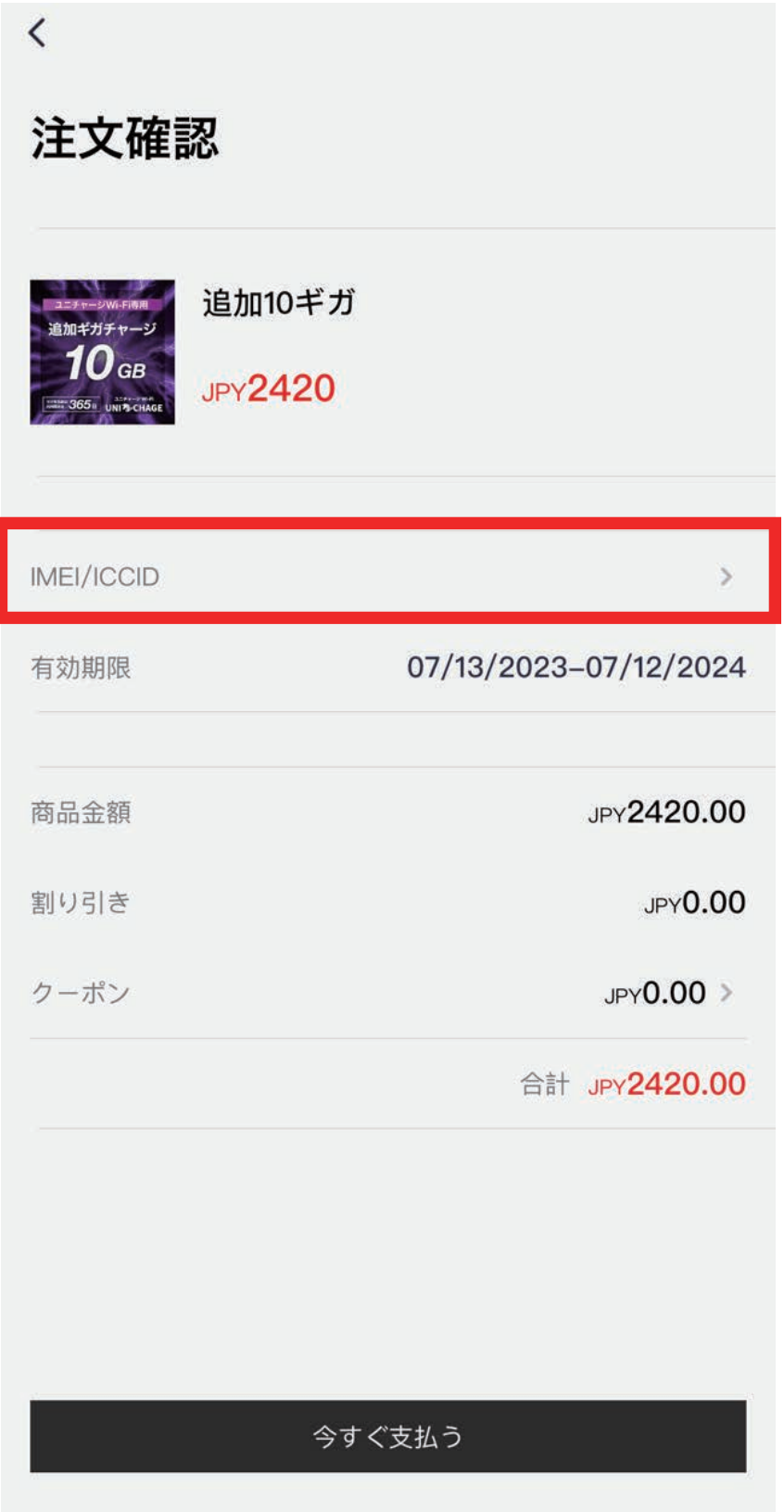

#### ⑤デバイスの選択画面から

 お使いの機器を選択して頂いた後、 「デバイスを追加」を押して下さい。 ※複数デバイスをご契約の場合はご注意下さい。

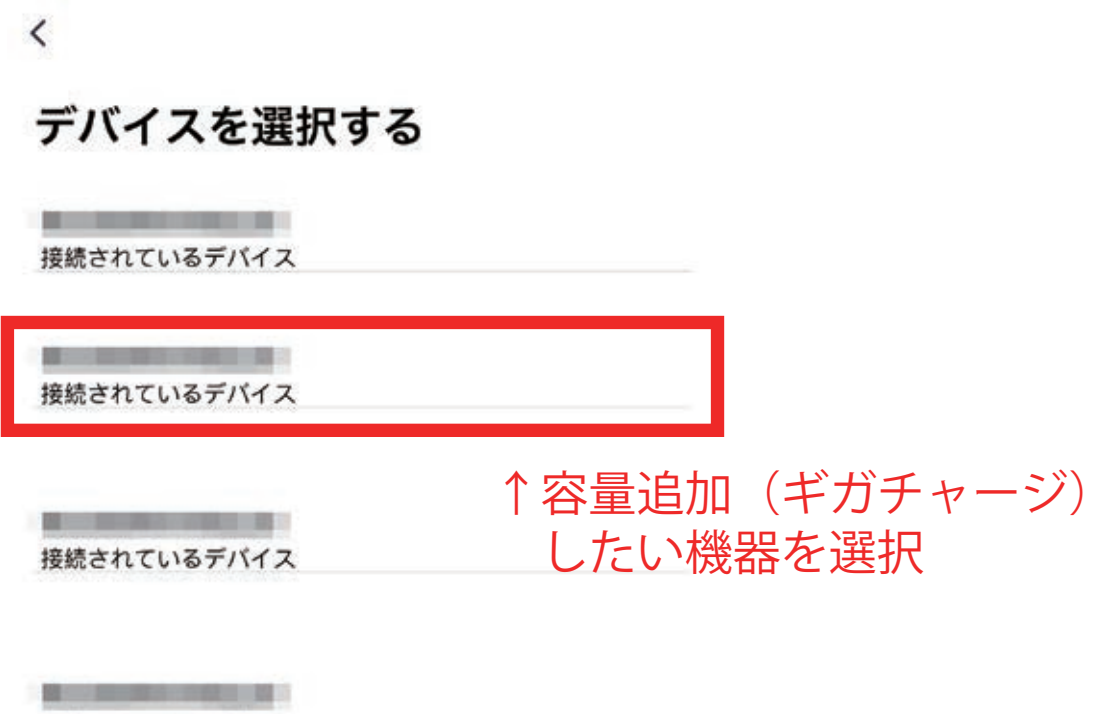

接続されているデバイス

デバイスを追加

⑥再度、注文確認画面に切り替わります。 「今すぐ支払う」を選択して下さい。

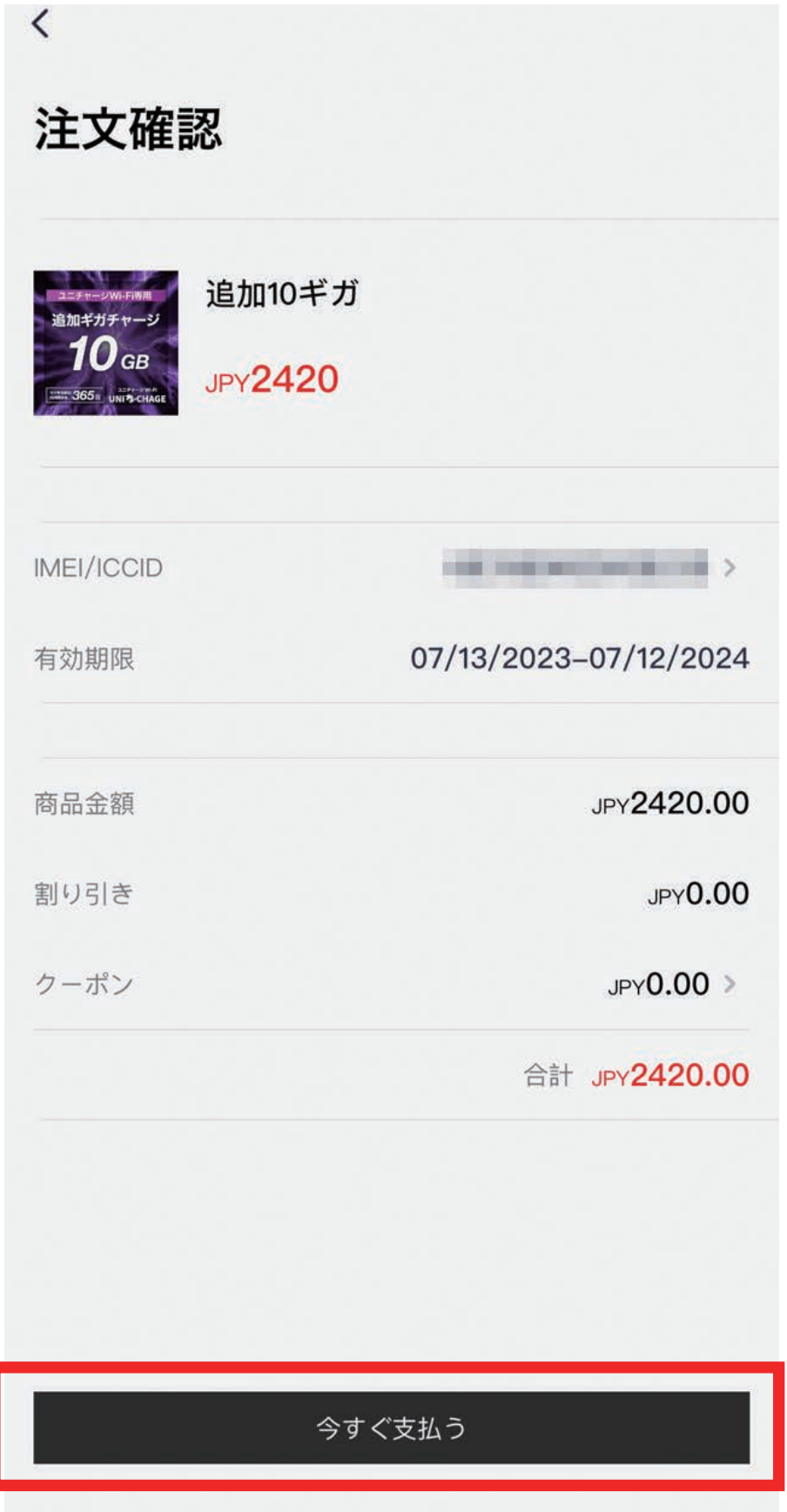

#### ⑦お支払い方法を選択して頂き、 最後に支払確定のボタンを押して下さい。 下記はクレジットカードの場合の一例です。

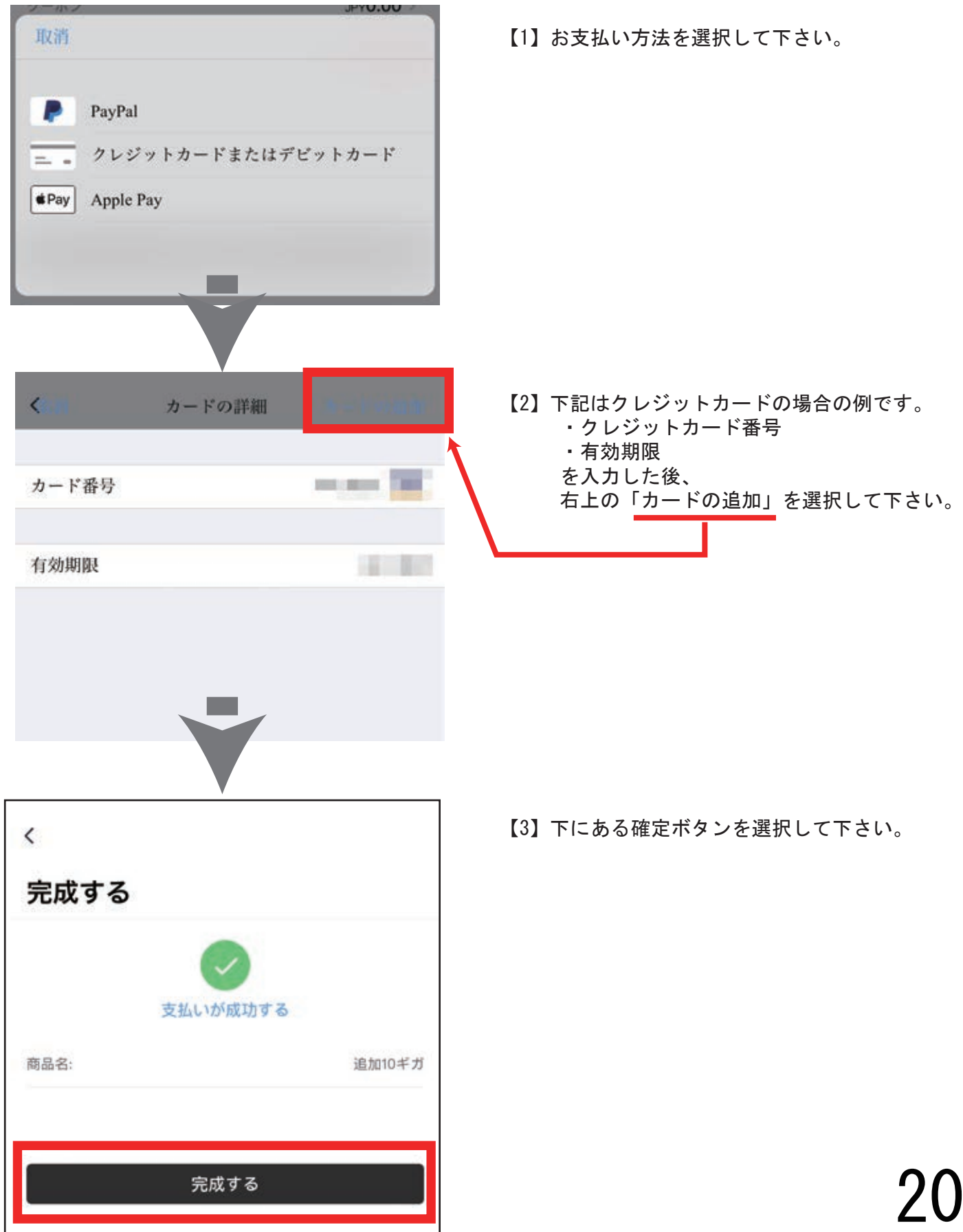

# ■購入履歴の確認(トップ画面から)

 $H \Omega$  $\Box$ **MACAROON**  $\dddotsc$ di 4G (100% 口) 1/10 追加100ギガ 07/04/2023-07/03/2024 8235 > ◎ 日本 576.26MB/100000MB(356日9時間45分) ♪ 推薦  $\langle$ データ情報 利用中 完了しました 追加100ギガ  $07/04/2023 - 07/03/2024$ 591.30MB/100000MB(12Months) 高速データ残量: 99408.70MB 追加10ギガ 07/13/2023 - 07/12/2024 0MB/10000MB(12Months) 高速データ残量: 10000.00MB

【1】UROCOMMアプリのトップ画面から 赤枠の部分を選択して下さい。

【2】データ情報の画面が表示されます。

「利用中」=データ容量が残っています。 (使用可能なプランです)

「完了しました」=データ容量がありません。 (使用不可能なプランです)

## ■購入履歴の確認(アカウントから)

#### ①マイページにログインし、 下部メニューの「アカウント」を選択して下さい。

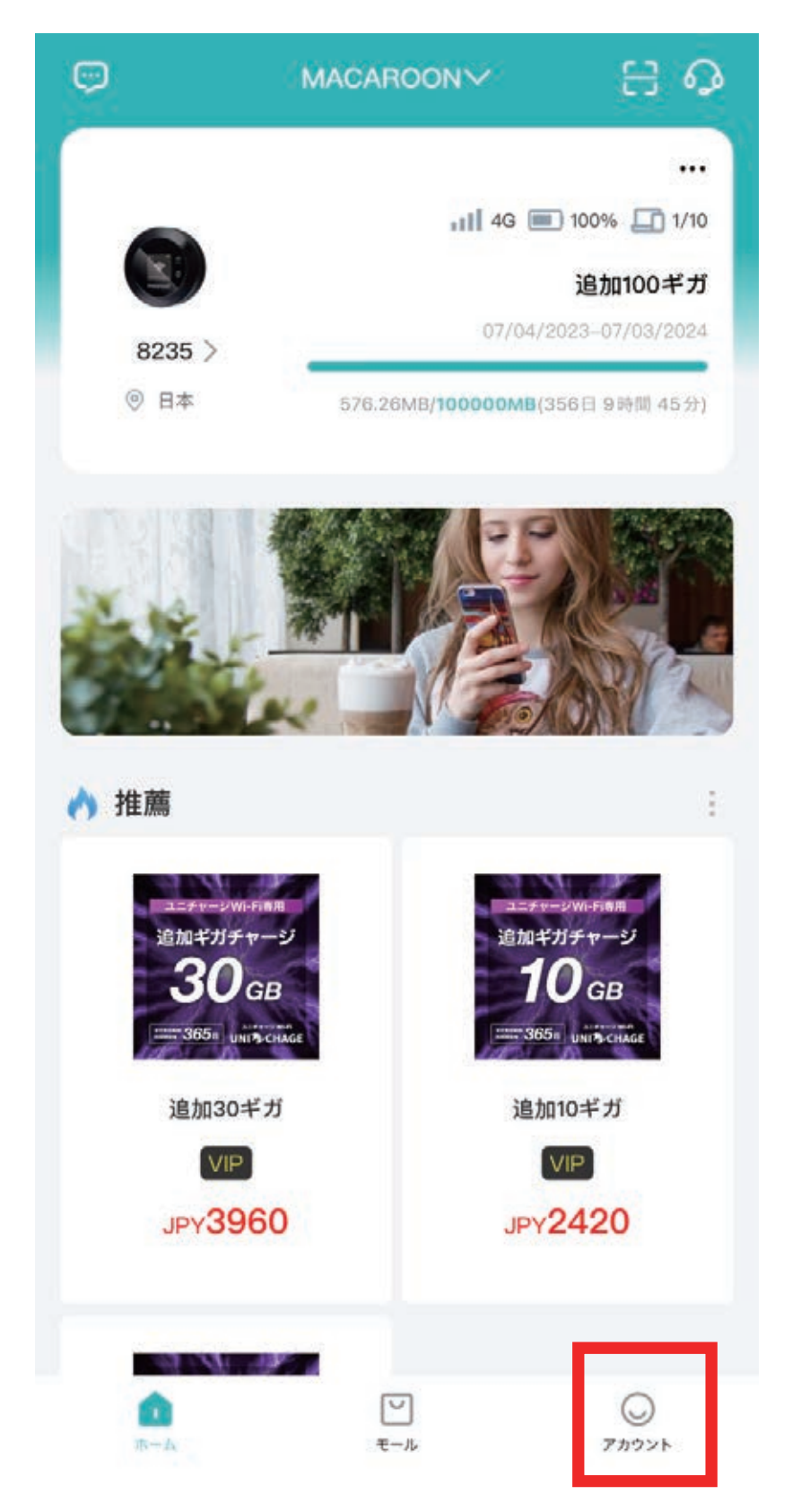

#### ②アカウント画面で「購入履歴」を選択して下さい。 購入履歴が表示されます。

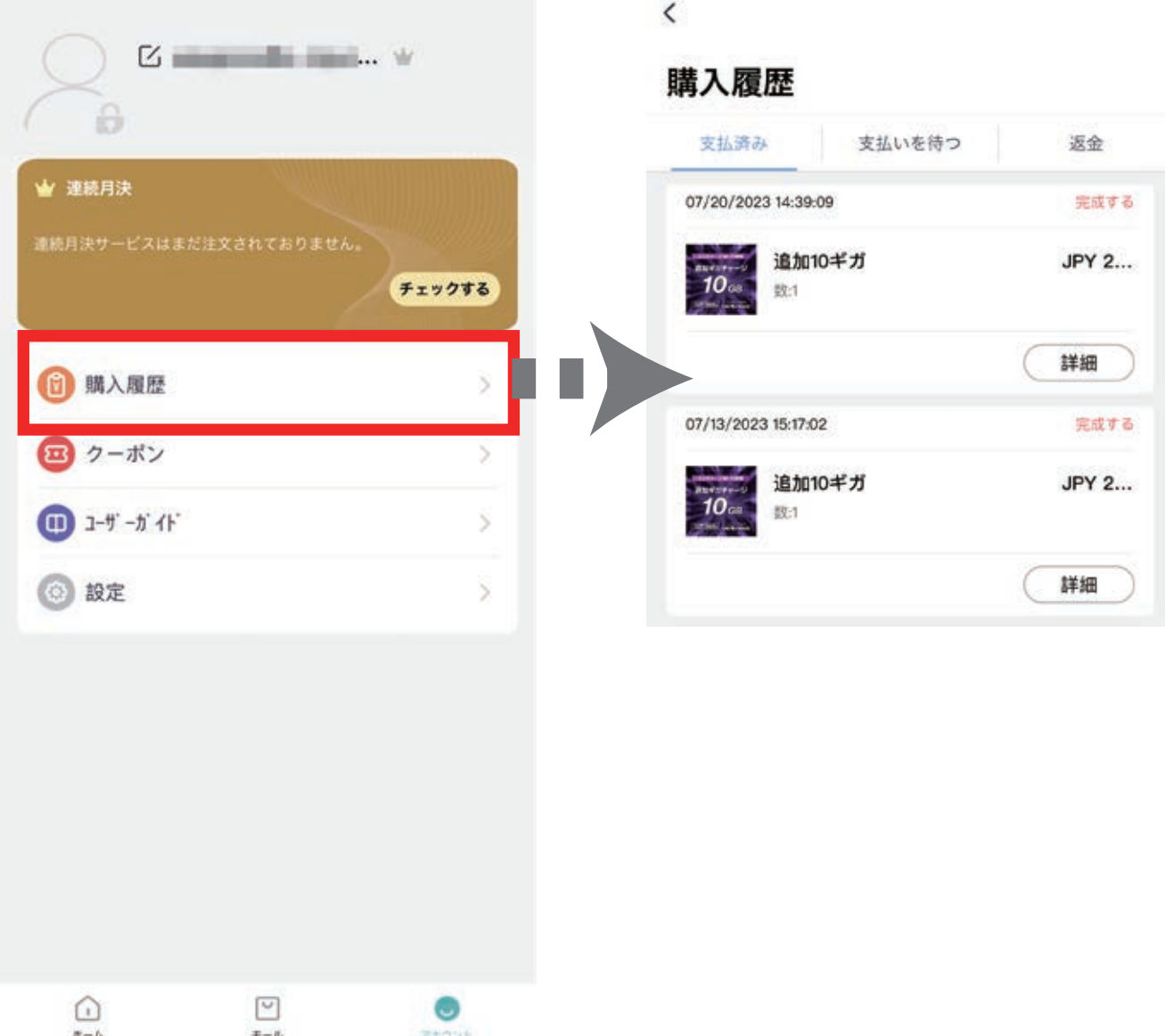